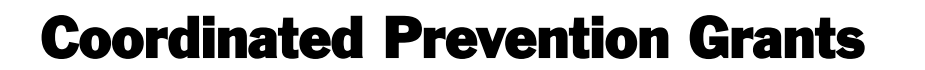

# Application Instructions in EAGL

# Register in Secure Access Washington (SAW)

To gain access to the EAGL system, you must first register through Secure Access Washington (SAW). Click on this link to get started: **EAGL** home page

# Tips on Navigating the EAGL System

Important points to remember:

ECOLOGY

- The EAGL system undergoes maintenance every Monday from 2 to 3 p.m. Plan to access EAGL before or after this time on Mondays.
- When the system generates your  $Document Information: #$ , write it down so that you can easily search for your application later.
- The **O** Back **(back button)** does not work in the EAGL system. Do NOT use it.
- The EAGL system does not read formatted text. For best results, type directly into text boxes or use Notepad.
- The EAGL system does not have a log out feature. If you are interrupted in the middle of an application, select the  $\sqrt{\frac{s_{\text{AVE}}}{s_{\text{AVE}}}}$  button at the top of the screen, and then close out.
- The EAGL system "times out" for security reasons. Remember to  $\sqrt{\frac{s_{\text{av}}}{s}}$  often to ensure all of your hard work is captured. The  $\sqrt{s_{AVE}}$  button is at the top of each application form.

For more information on Ecology's Grants & Loans, click: [EAGL home page](http://www.ecy.wa.gov/funding/EAGL.html).

# Register in Secure Access Washington (SAW)

To gain access to the EAGL system, you must first register through Secure Access Washington (SAW). Click on this link to get started: **EAGL** home page

# Tips on Navigating the EAGL System

Important points to remember:

- The EAGL system undergoes maintenance every Monday from 2 to 3 p.m. Plan to access EAGL before or after this time on Mondays.
- When the system generates your  $Document Information: #$ , write it down so that you can easily search for your application later.
- The **O** Back (back button) does not work in the EAGL system. Do NOT use it.
- The EAGL system does not read formatted text. For best results, type directly into text boxes or use Notepad.
- The EAGL system does not have a log out feature. If you are interrupted in the middle of an application, select the  $\sqrt{\frac{s_{\text{AVE}}}{s_{\text{AVE}}}}$  button at the top of the screen, and then close out.
- The EAGL system "times out" for security reasons. Remember to  $\frac{\text{SAVE}}{\text{SAVE}}$  often to ensure all of your hard work is captured. The save button is at the top of each application form.

For more information on Ecology's Grants & Loans, click: [EAGL home page](http://www.ecy.wa.gov/funding/EAGL.html).

To learn about EAGL Recipient User Guide Instructions, click on My Training Materials located in the green ribbon at the top of any screen in the EAGL system. This guide provides general instructions about features of the EAGL system.

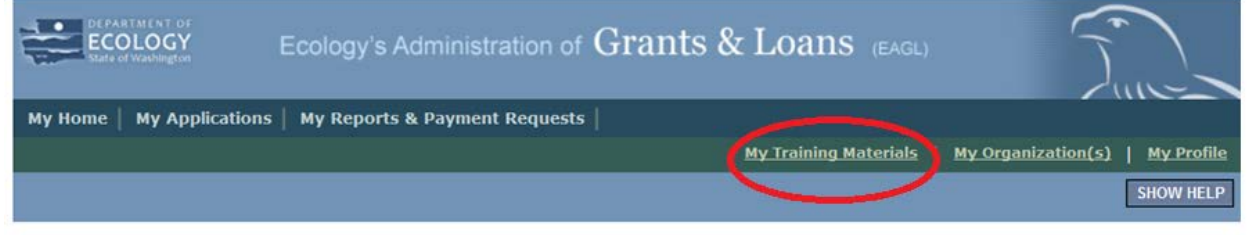

If you have questions or need assistance, your regional financial manager is available to help.

# Login to EAGL

### **SCREEN:** My Home

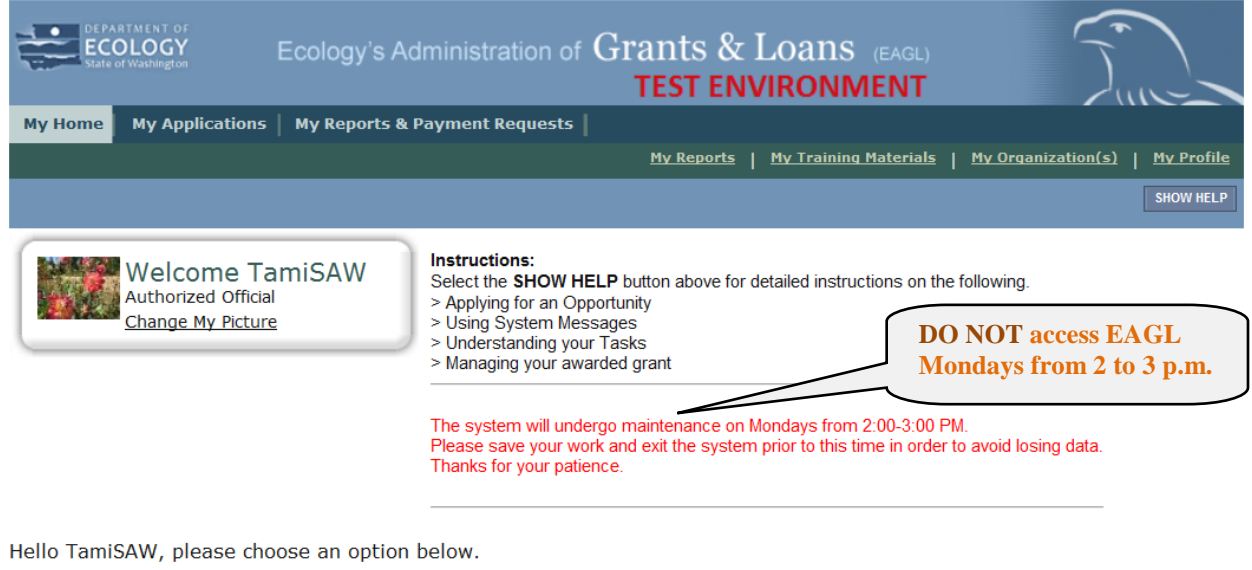

# **O** View Available Opportunities

You have 3 My Opportunities available.<br>Select the View Opportunities button below to see what is available to your organization.

**VIEW OPPORTUNITIES** 

**Click MEW OPPORTUNITIES** and find **the opportunity for Coordinated Prevention Grants.**

You are on the My Opportunities screen. Scroll down to find the CPG funding opportunity.

# **SCREEN:** My Opportunities

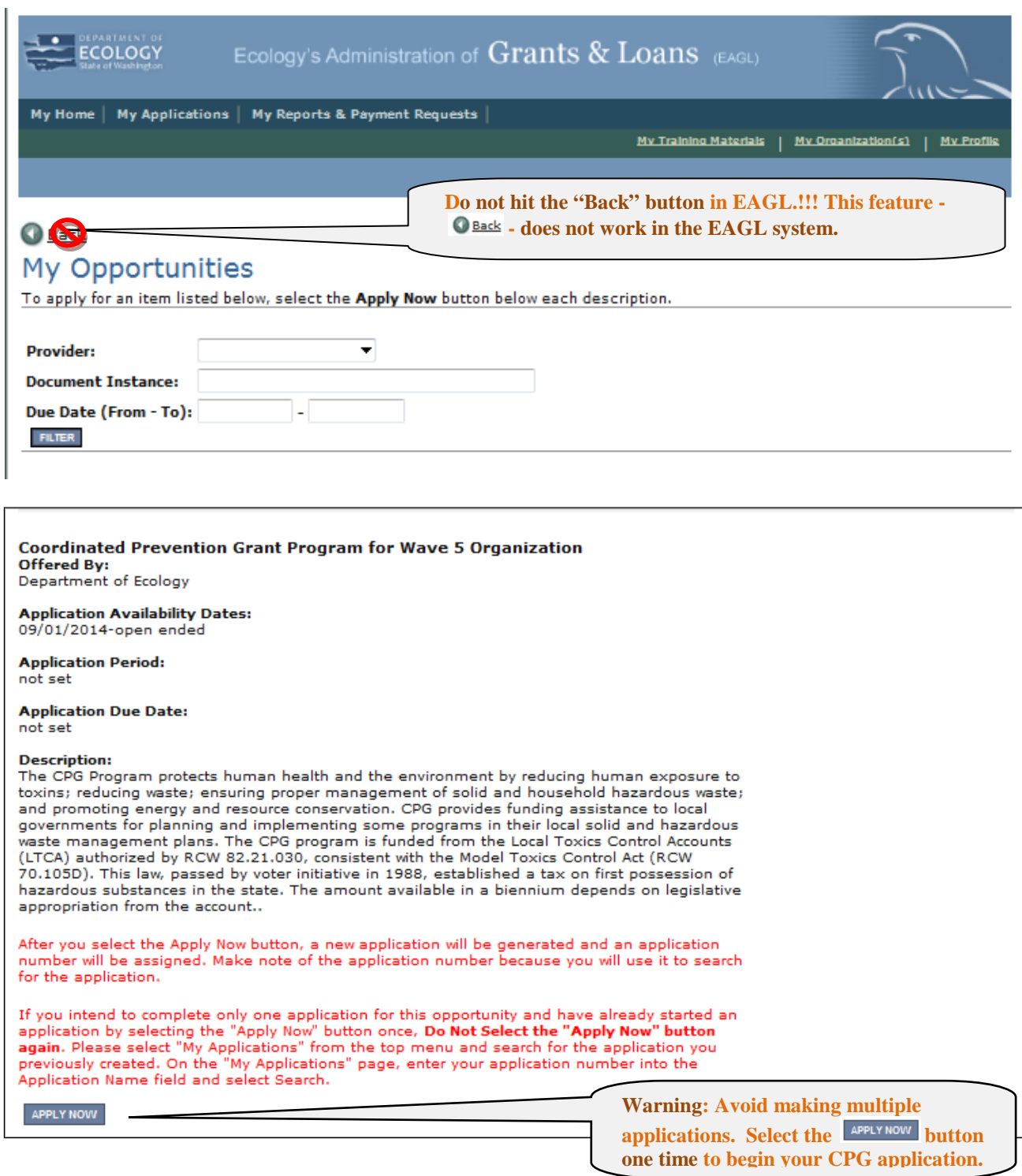

**You are now on the Application Menu screen. Under View, Edit and Complete Forms, click:** 

## **SCREEN: Application Menu**

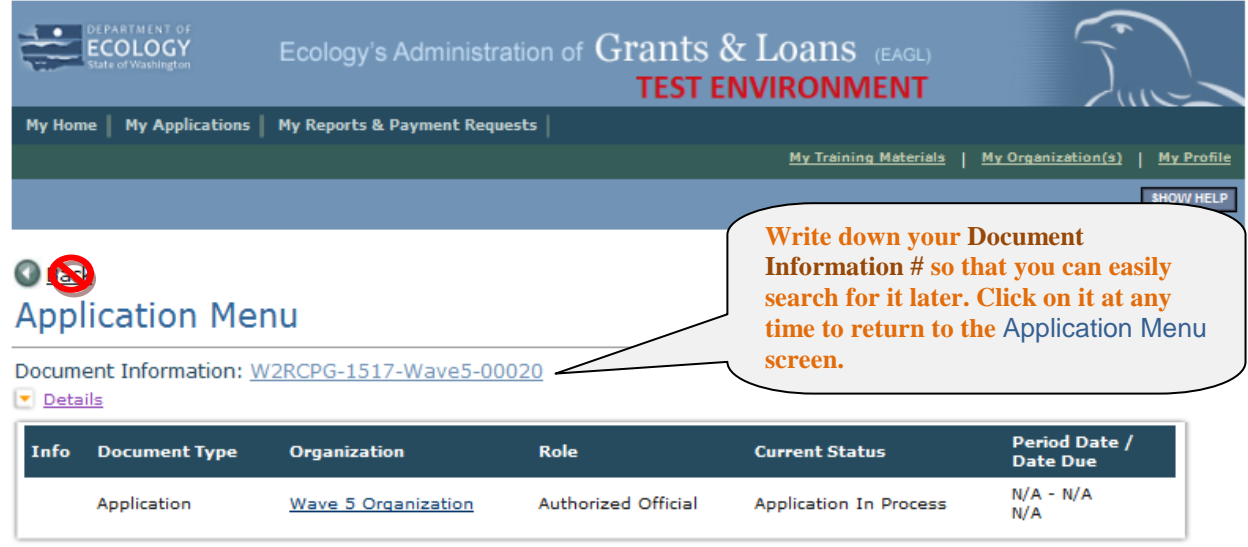

# D View, Edit and Complete Forms

Select the View Forms button below to view, edit, and complete forms. VIEW FORMS

**Click WEW FORMS** under View, Edit **and Complete Forms to find the list of forms for this application.**

You are now on the Application Menu - Forms screen.

# **SCREEN:** Application Menu – Forms

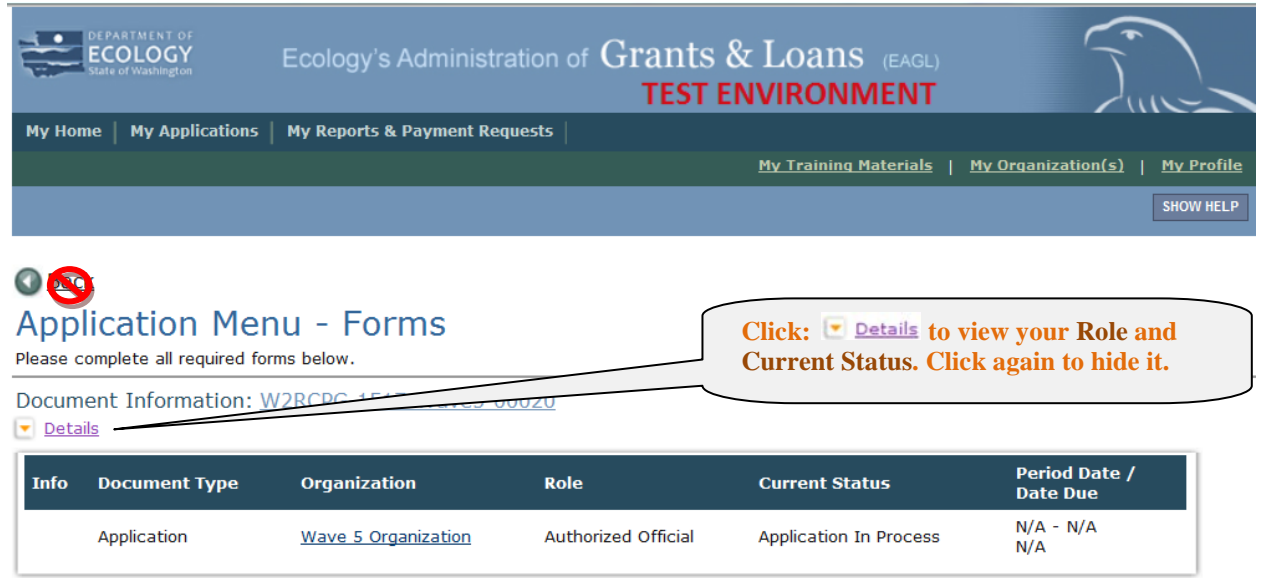

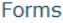

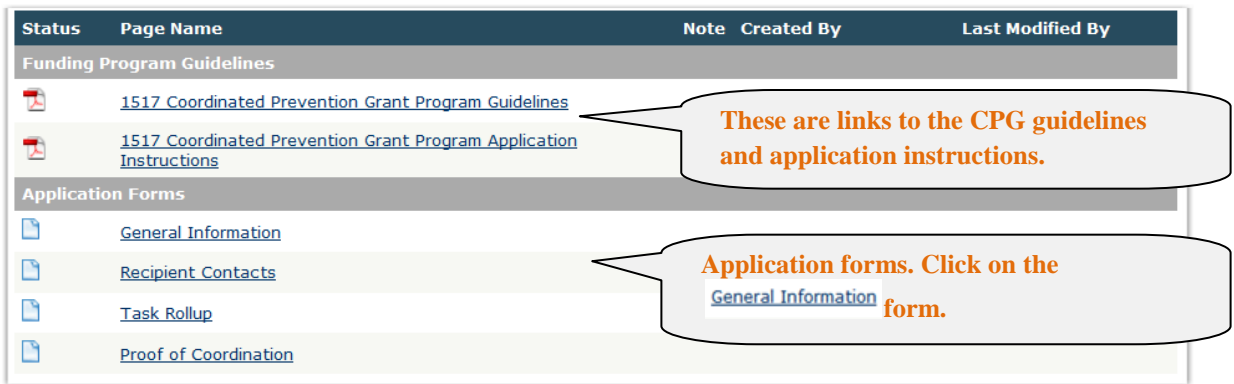

- You are now on the GENERAL INFORMATION screen. Remember to save often to avoid losing work. If you **click** save when a form is not yet complete, you will see an error message. Don't worry, you saved **your work and you can continue or finish the form later.**
- **Information from this form appears in the actual grant agreement.**

## **SCREEN: General Information**

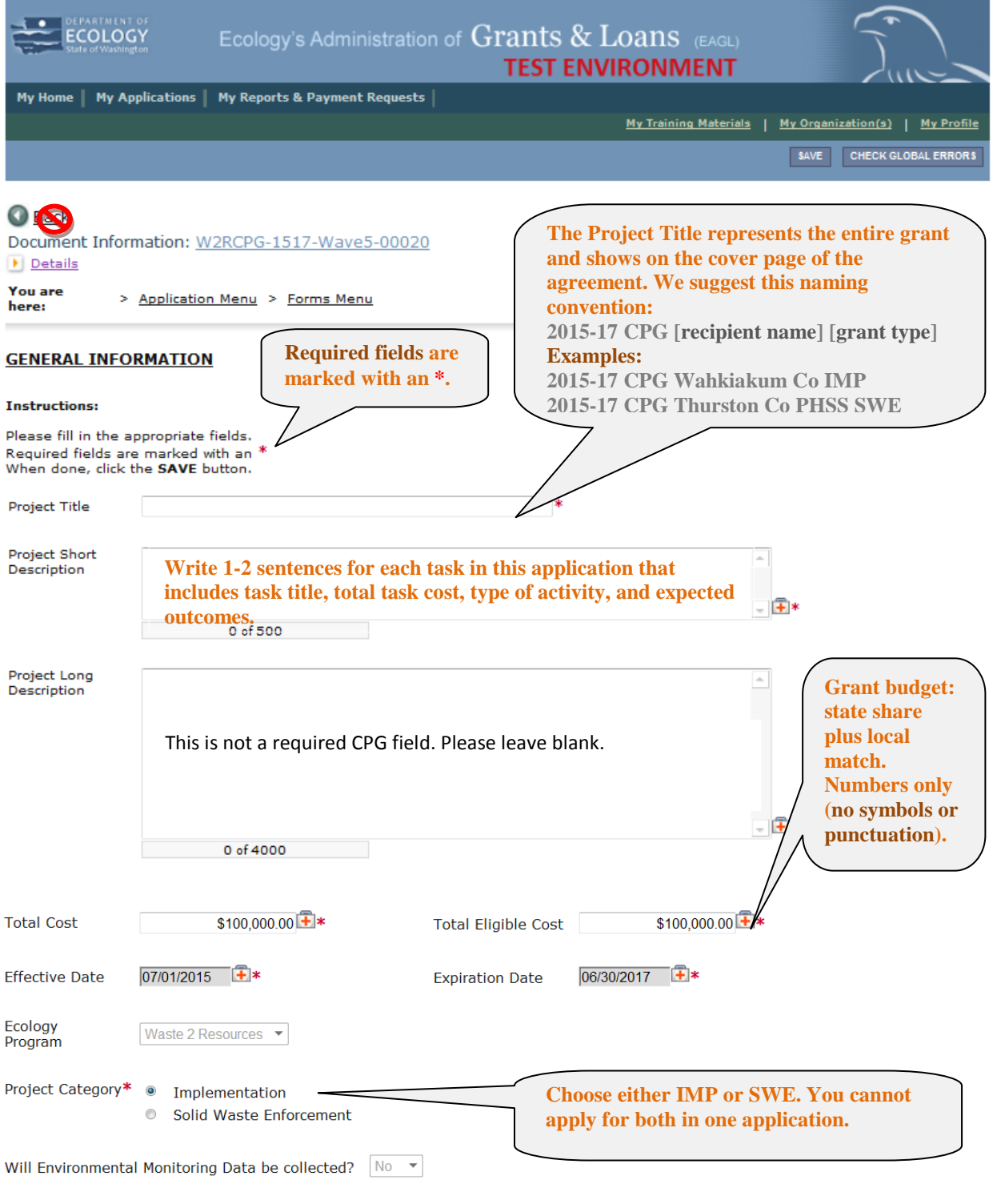

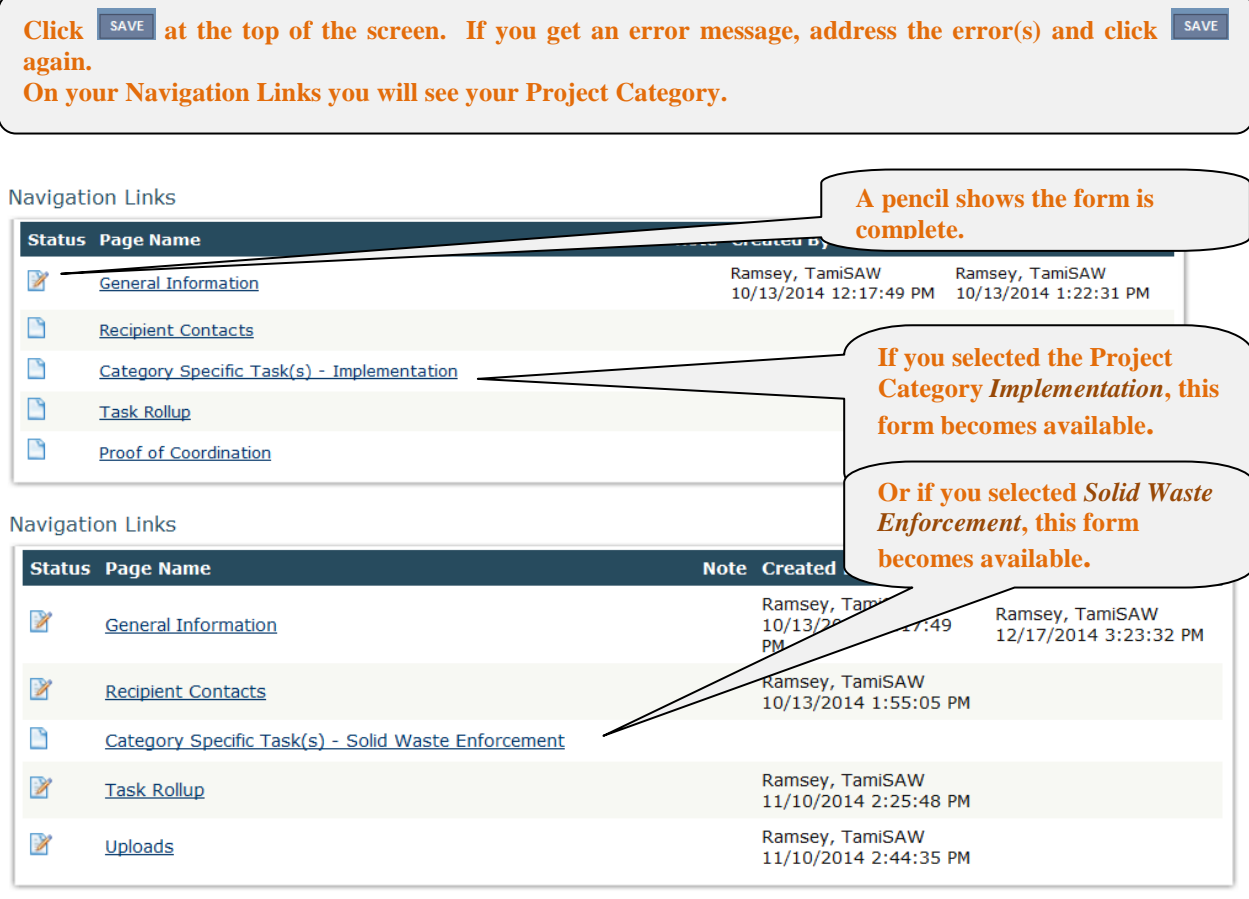

**All forms have a button located at the top of the screen. Save often to avoid losing your work. Next**  step: Click on the Recipient Contacts form to complete next.

You are now on the **Recipient Contacts** form, regardless of which Project Category you selected.

### **SCREEN:** Recipient Contacts

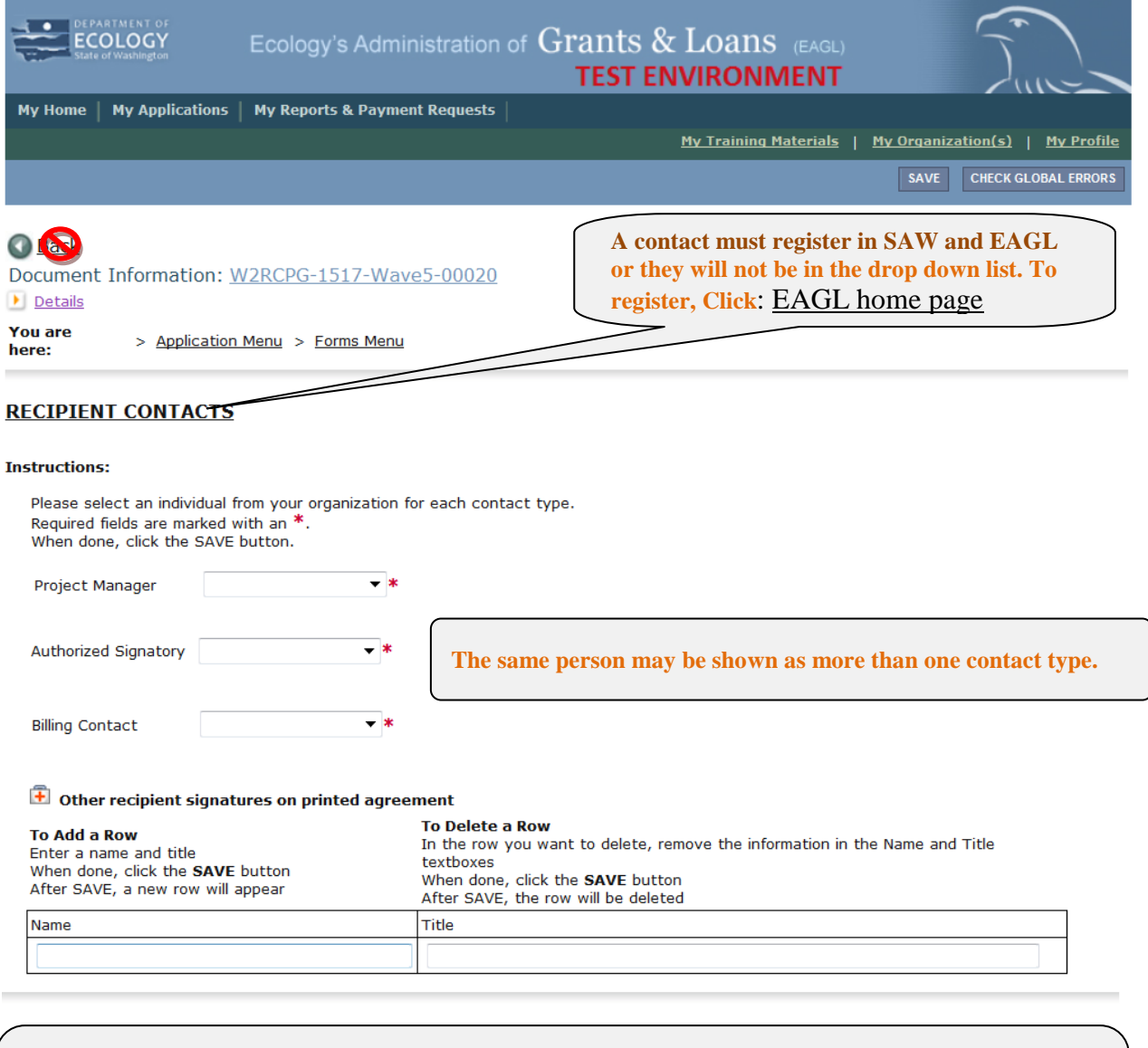

**The Name and Title you enter in the fields above will become the signature block on the printed agreement.** 

**Enter as many signatories as you need (only one must register in EAGL). To enter a signatory, type the**  Name and Title, and then click **SAVE** at the top of the page. By clicking **SAVE**, your entry is accepted and **a new row appears. To enter multiple signatories, repeat the process. Continue until you have saved your last Name and Title. You may modify this section any time before it is printed.**

When you are finished adding signatories and have clicked **save** for the last time, scroll down to Navigation Links **to click on the** Category Specific Task(s) - form.

**You are now on the Category Specific Task(s) - form. Depending on your choice (IMP or SWE), the screen title may look like this:** 

### **SCREEN: CATEGORY SPECIFIC TASK(S) – IMPLEMENTATION**

**or**

### **SCREEN: CATEGORY SPECIFIC TASK(S) – SOLID WASTE ENFORCEMENT**

**Navigation Links** 

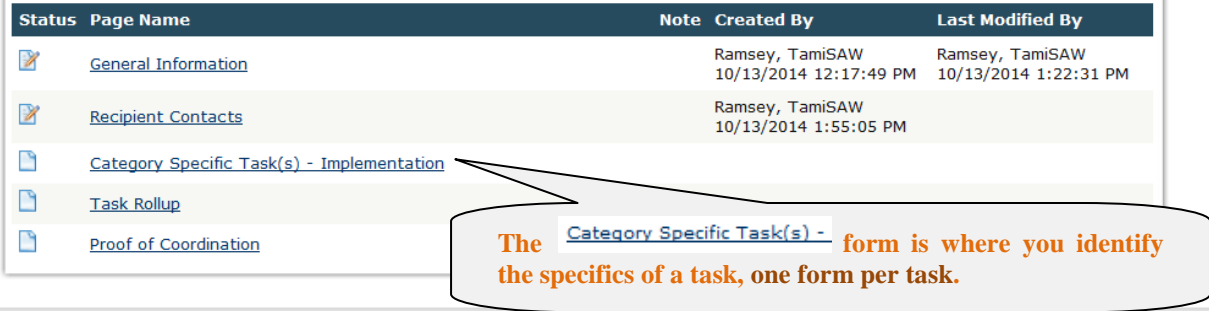

**Answer each question per task. Required fields are marked with an \*. See below on page 18 for information about each field in the application.**

All forms have a **button located at the top of the screen.** Save often to avoid losing your work.

### **SCREEN: CATEGORY SPECIFIC TASK(S) – cont.**

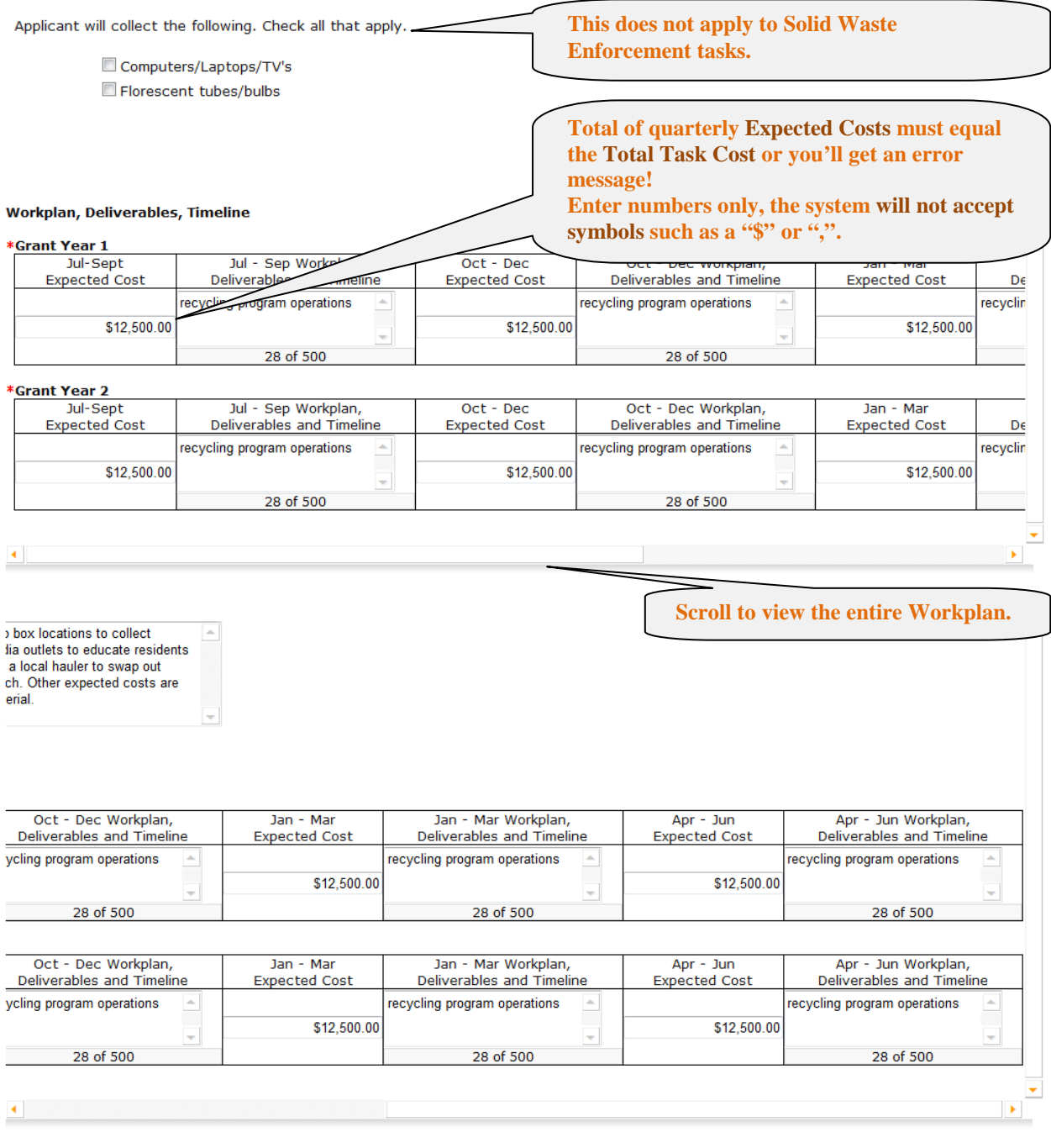

**To add another task, click the button.** When done, click the **button**. **Scroll down to Navigation Links and select the next form.** 

### Form options **for CATEGORY SPECIFIC TASK(S) – SOLID WASTE ENFORCEMENT**

Navigation Links

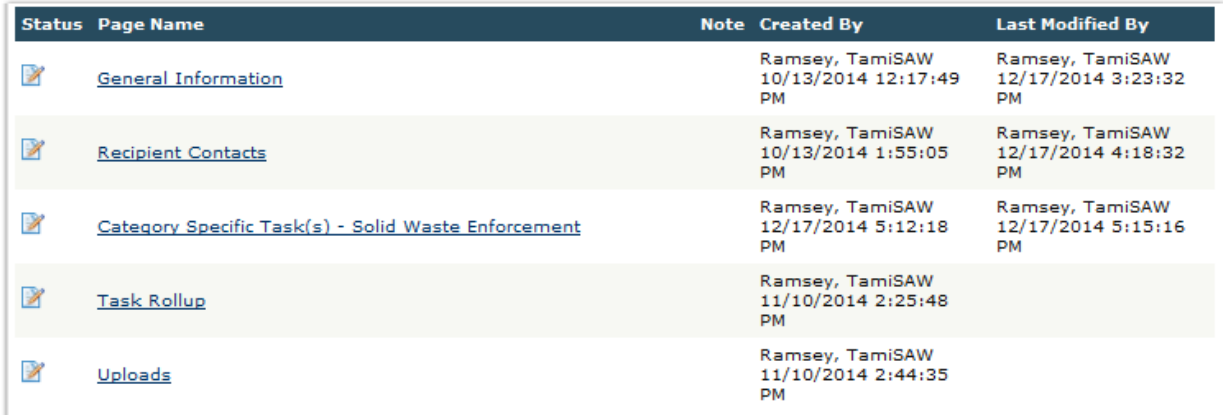

### Form options **for CATEGORY SPECIFIC TASK(S) – IMPLEMENTATION**

#### **Navigation Links**

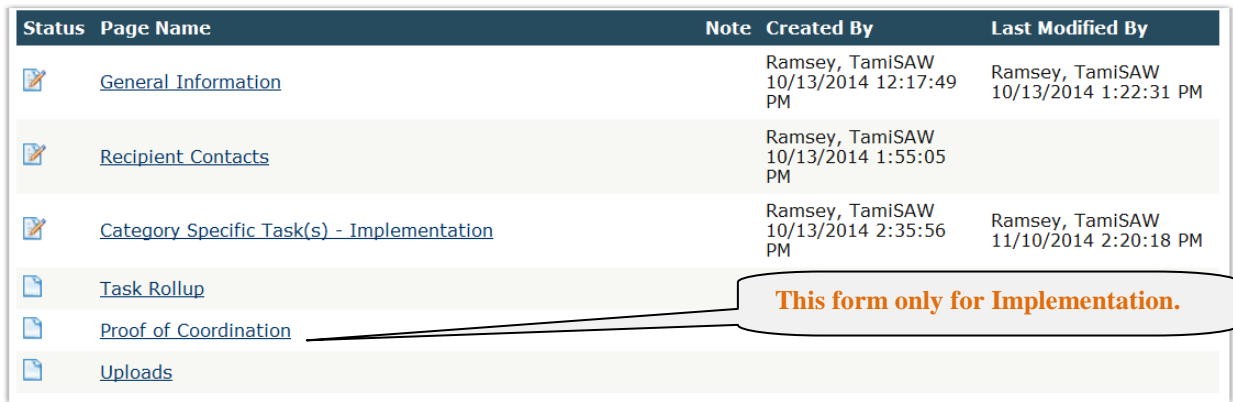

**You do not need to do anything with the Fask Rollup form.** If you click **HASK ROLLUP a** screen appears **with a snapshot of the Task(s) and Budget(s).**

The final two forms in a CPG application are **Proof of Coordination** and Uploads.

**You are on the Proof of Coordination screen. You are able to link to the Proof of Coordination form. Complete the form and save it as a PDF on your computer.** 

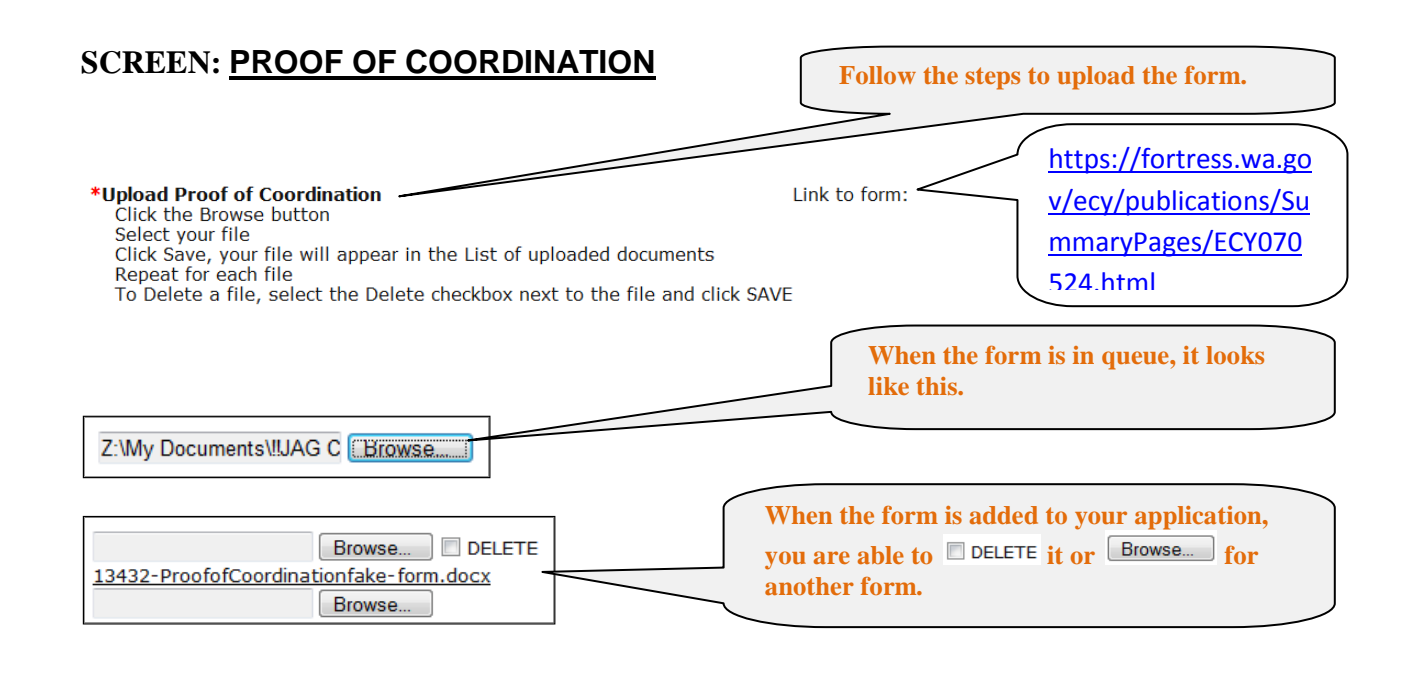

**If you have attachments, the**  $\frac{Update}{model}$  **screen is the feature to upload your items. The steps for attachments are the same as for uploading the Proof of Coordination form. You are almost ready to submit your application.**

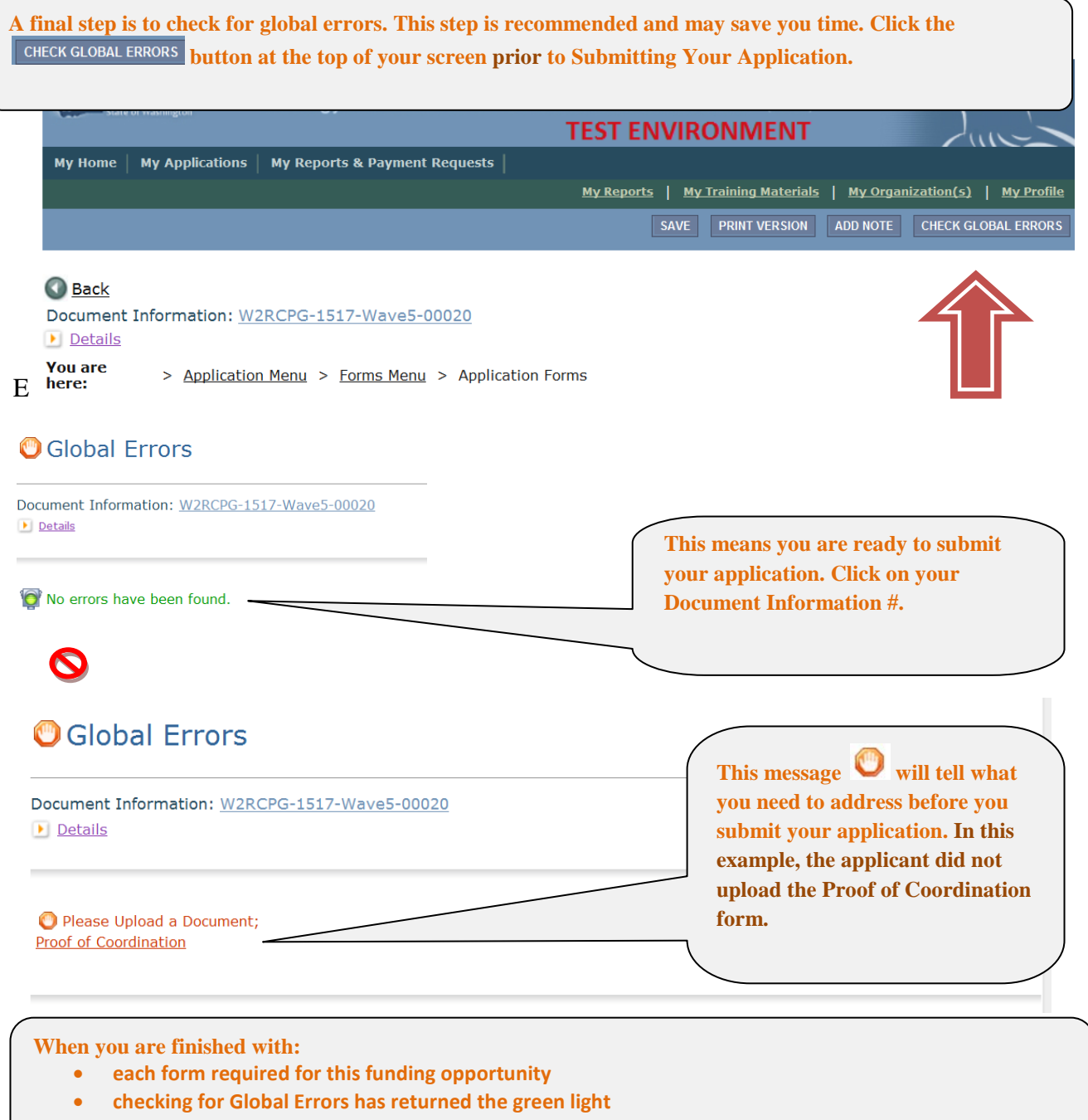

**You are ready to submit your application to Ecology. Click on your Document Information #.**

# Submitting Your Application

**You are on the Application Menu screen. Click on your Document Information #.**

### **SCREEN: Application Menu**

#### $O(\sqrt{Q})$ **Application Menu** Document Information: W2RCPG-1517-Wave5-00020  $\boxed{\bullet}$  Details Period Date / Organization Info **Document Type** Role **Current Status Date Due**  $N/A - N/A$ Application **Wave 5 Organization Authorized Official Application In Process**  $N/A$ **D** View, Edit and Complete Forms Select the View Forms button below to view, edit, and complete forms. **Click on VIEW STATUS OPTIONS** . You are a  $\sqrt{V}$  VIEW FORMS **couple clicks away from submitting your application.**   $\rightarrow$  Change the Status Select the View Status Options between To perform actions such as submitting applications or request modifications. **VIEW STATUS OPTIONS** You are on the Application Menu - Status Options screen. There are two statuses to choose from. **SCREEN:** Application Menu – Status Options  $\bullet$ 医母 **Application Menu - Status Options** Select a button below to execute the appropriate status push. Document Information: W2RCPG-1517-Wave5-00020 Details

**Possible Statuses APPLICATION SUBMITTED To submit application click: . APPLY STATUS APPLICATION CANCELLED** 

**APPLY STATUS** 

You are now on the Agreement screen.

### **SCREEN:** Agreement

#### Agreement

Please make a selection below to continue.

By selecting the "I Agree" button below, I attest that I am a duly authorized representative of the Applicant, and have been authorized by Applicant to submit this application. I certify that the information submitted here within is true and correct to the best of my knowledge and belief. If you would like to include notes about this status change, please supply them below.

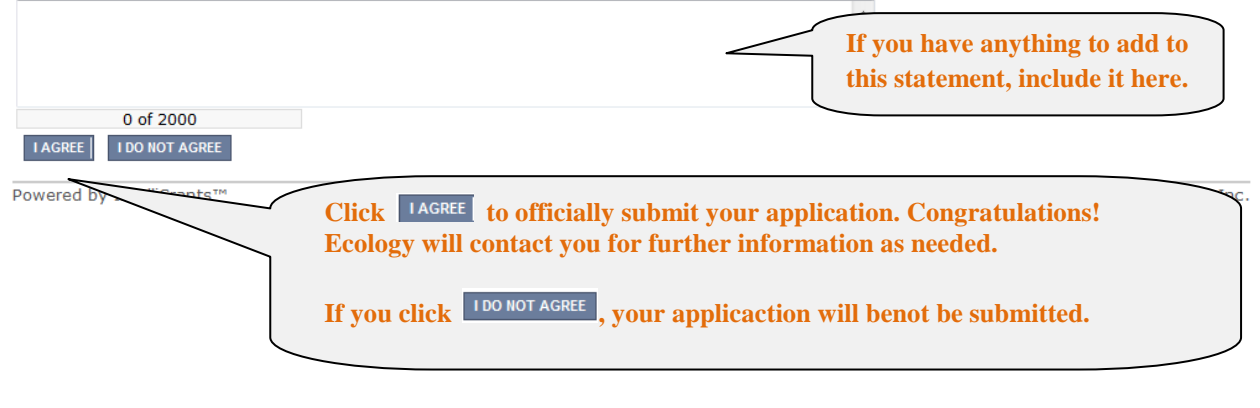

**Contact your regional Financial Manager if you discover a problem after you submit your application.**

# Search for an Existing CPG Application

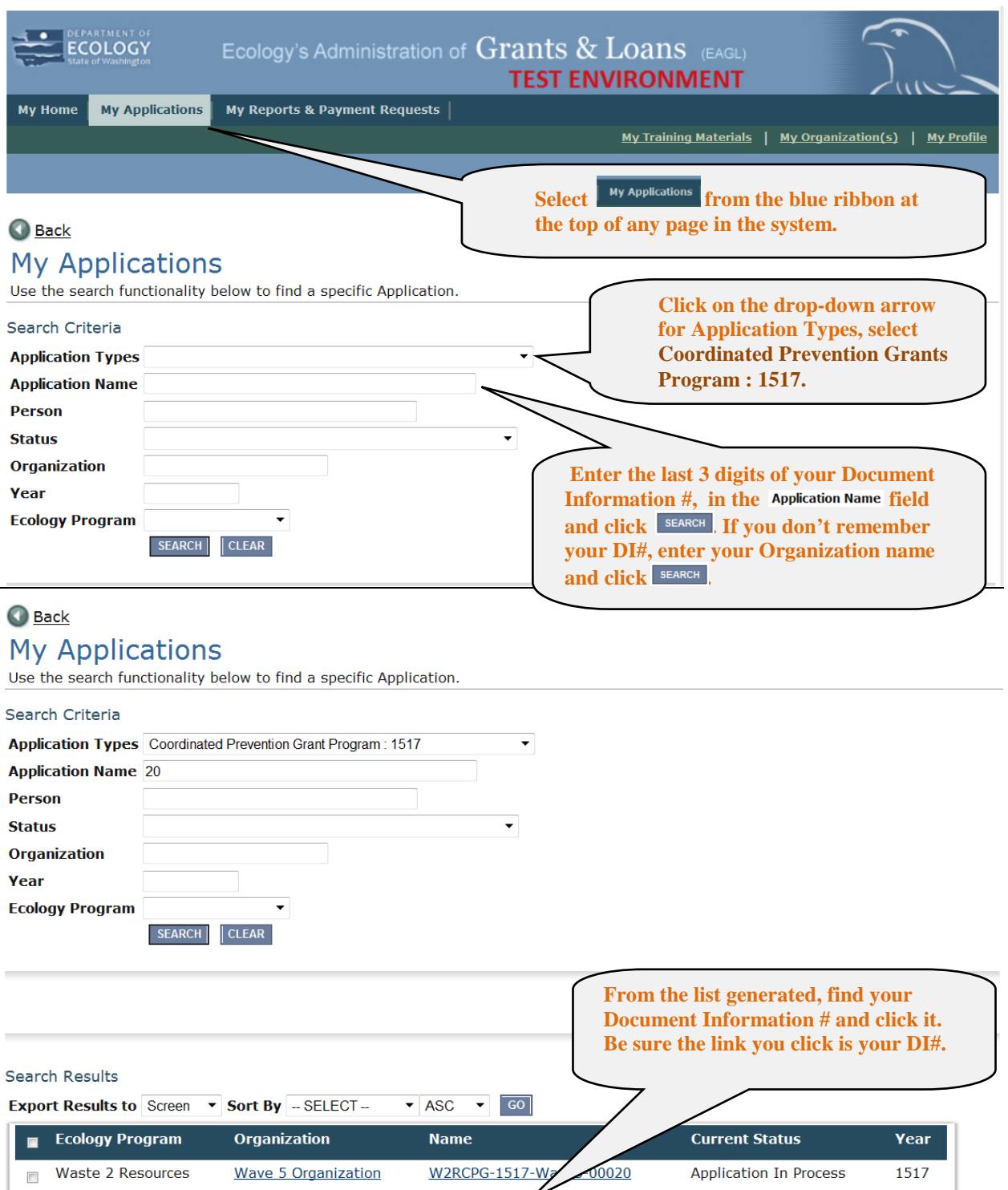

# Log Out

The system does not have a log out feature so if you are interrupted or need to leave in the middle of an application, select the  $\frac{SAVE}{SAVE}$  button and then close out. If the form is not yet complete, you will see the following error message. Don't worry, you saved your work and you can continue the process later.

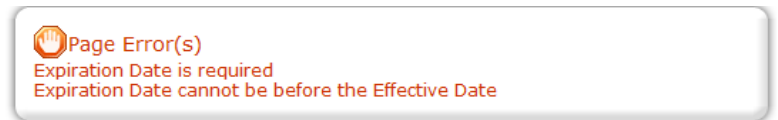

**You will need your Document Information # to resume. Follow the Application Search instructions above to find your application again when you reenter the system.** 

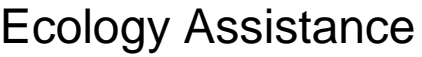

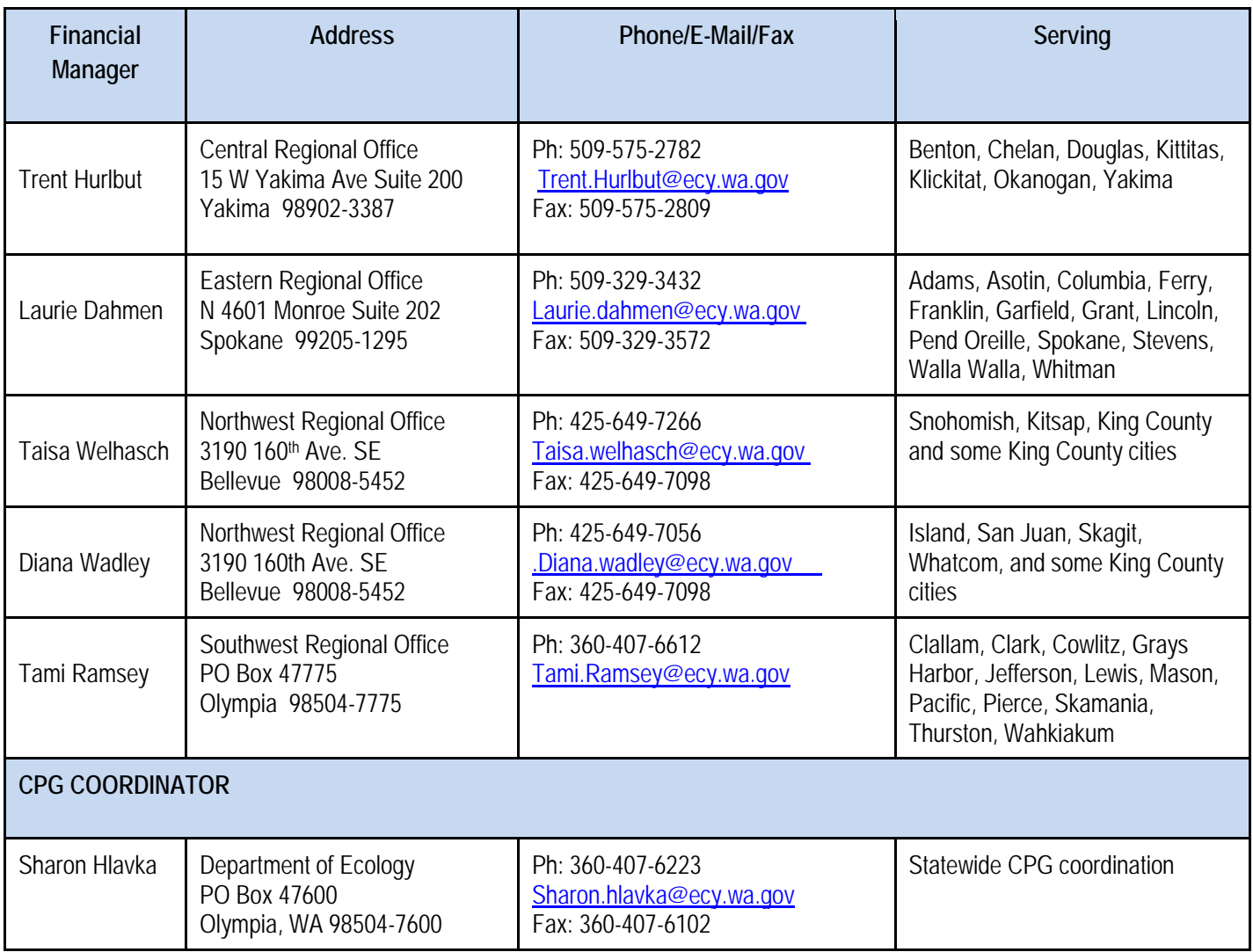

### **CATEGORY SPECIFIC TASK FORMS INFORMATION**

### **CATEGORY SPECIFIC TASK(S) – IMPLEMENTATION**

### *Estimated diversion outcomes by tons.*

Breakout the estimated outcomes in the boxes identified in the application. If there are other outcomes that are not reflected in the general statement or the breakout boxes, you may identify them in the "Other Outcomes" section of the application.

### *Describe your method of evaluating task outcomes.*

Indicate the measurements you plan to track to evaluate whether expected outcomes meets the stated goal achieved.

### *Identify the target audience. Check all that apply.*

A targeted audience can range from county-wide, small businesses, city residents, or be none if for example your task is a solid waste plan update.

#### *Task description*

Summarize key elements of the task. The summary answers these questions: 1) what work will be performed; 2) who will perform the work; and 3) what anticipated costs are expected to be reimbursed by the grant?

### *Work plan, deliverables and timeline*

Identify by quarter, the work expected to occur over the grant period. The work plan will be negotiated and included in the grant agreement. The work plan includes a place to enter estimated costs by quarter and equals the desired budget requested for that task.

### **FORM: CATEGORY SPECIFIC TASK(S) – SOLID WASTE ENFORCEMENT**

Solid Waste Enforcement (SWE) grants commonly include two types of tasks: solid waste handling facility and site compliance; and solid waste investigation, assistance and enforcement. The CPG program writes the agreement as one task with one task budget. The two tasks include Activity 1 and 2 in the grant agreement. Occasionally a SWE grant applicant wants to perform work that does not fall under the typical work performed in Activity 1 or 2. The CPG program refers to this work as a special task. Special tasks are subject to the same application and reporting requirements as an implementation task. A special task is written as a separate task and budget in the grant agreement.

### **Activity 1 – Solid waste handling facility and site compliance**

Typical activity includes monitoring for compliance at solid waste handling facilities with applicable state solid waste regulations and related local regulations and codes. Activities include but are not limited to inspections and oversight, review of groundwater data, and annual review of financial assurance. Standard language is provided in the SWE application for this task. The applicant may edit the language as applicable to meet local circumstances.

### *Task Goal Statement*

The overall goal of this activity is to protect human health and the environment by monitoring compliance with state and local solid waste regulations, and enforcing compliance when necessary.

### *Other Outcomes*

The expected outcomes under this activity are to complete at least one inspection per calendar year at each permitted solid waste facility or site identified in the task. You can identify a more frequent inspection schedule.

### *Describe your method of evaluating task outcomes.*

The method of evaluation is to track oversight activities at the solid waste facilities and sites, and report progress quarterly.

### *Task Description*

Summarize key elements of the task. The summary should include answers to these questions: 1) what work will be performed; 2) who will perform the work; and 3) what anticipated costs are expected to be reimbursed by the grant?

### *Work plan, Deliverables and Timeline*

The expected work plan for this activity is to develop a prospective annual inspection schedule and follow it; provide oversight; monitor for compliance; provide follow-up as required or needed; and comply with any other expectations outlined in the activity's scope of work.

### **Activity 2 – Solid waste investigation, assistance and enforcement**

Typical activity includes investigating solid waste related complaints or concerns that do not fit under the solid waste facility and site compliance activity, and necessary enforcement actions. At the grant recipient's discretion, eligible activity can also include limited assistance such as staff time for title searches and issuing paperwork that allows the proper handling of abandoned or illegally stored junk or nuisance vehicles. The applicant is encouraged to include an education element under this activity providing technical assistance about solid waste regulations, including how to comply and addresses proper handling and disposal methods.

### *Task Goal Statement*

The overall goal of this activity is to protect human health and the environment by monitoring compliance with state and local solid waste regulations, and enforcing compliance when necessary.

### *Other Outcomes*

The expected outcomes under this activity are to investigate and resolve solid waste complaints and concerns.

### *Describe your method of evaluating task outcomes.*

The method of evaluation is to track the number of complaints, investigations and resolutions, (including enforcement actions) track the number of general technical assistance activities, and report progress quarterly.

### *Task Description*

Summarize key elements of the task. The summary should include answers to these questions: 1) what work will be performed; 2) who will perform the work; and 3) what anticipated costs are expected to be reimbursed by the grant?

### *Work plan, Deliverables and Timeline*

The expected work plan for this activity is complaint response and follow-up, and education/outreach.

### **Activity 3 – Special task**

An example of a special task in a SWE grant is an inventory of closed and abandoned landfills. Typical activity under this task includes:

- researching closed and abandoned landfills in the county, identifying the location of each by GPS, recording or GIS mapping locations;
- assessing the current state of the site;
- preparing a report of the information.

A special task in a SWE grant requires a separate task budget. Special tasks should meet application and reporting requirements in the same way as an implementation task.

### *Work plan, Deliverables and Timeline*

The work plan includes a place to enter estimated costs by quarter and should equal the desired budget requested for that task. The financial manager to monitor grant spending throughout the grant period will use the estimate by quarter as a baseline. The estimate by quarter auto-fills the total budget request in the grant application for that task.

### Contact information

Sharon Hlavka (360) 407-6223 [Sharon.Hlavka@ecy.wa.gov](mailto:Sharon.Hlavka@ecy.wa.gov)

#### Special accommodations

If you need this document in a format for the visually impaired, call the Waste 2 Resources program at (360) 407-6900.

Persons with hearing loss, call 711 for Washington Relay Service. Persons with a speech disability, call 877-833-6341.